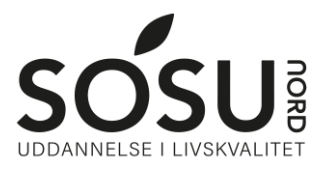

# **Installation af Office**

Sådan installerer du Office365 på din computer og/eller iPad.

#### **Login**

For at kunne bruge Office pakken skal du kende dit SOSU Nord login.

Dette har man typisk fået i velkomstbrevet, ellers kan du sende en SMS til 25 26 65 75 med beskeden **Kodeord** 

Du får derefter en SMS retur, med guide til kodeords nulstilling af dit SOSU Nord login

#### **iPad**

På iPad skal du finde de enkelte Office programmer i App Store og herefter aktivere dem som beskrevet nedenfor.

## **Windows PC / Mac**

Gå til hjemmesiden portal.office.com Log ind med det log ind du har fået på SMS ovenfor. Den vil typisk være et brugernavn@elev.sosunord.dk På denne hjemmeside finder du genvejen til at downloade Office oppe i højre hjørne.

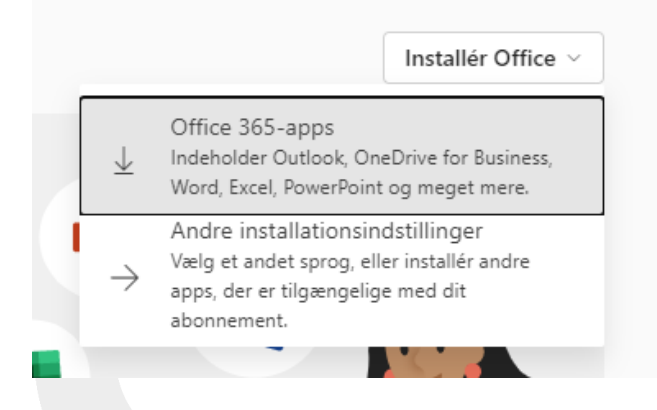

### **Aktivering af Office**

Efter installation skal Office registrere dit brugernavn. Når du åbner f.eks. Word skal du aktivere licensen. Brugernavn og password er det samme som du loggede på hjemmesiden med.